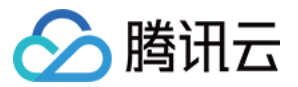

# 持续部署 快速入门 产品⽂档

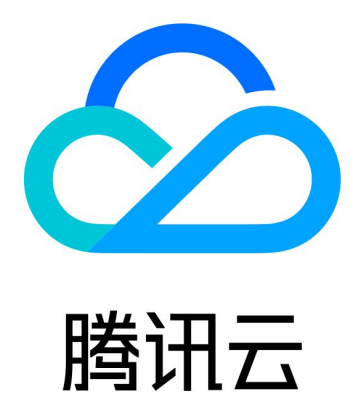

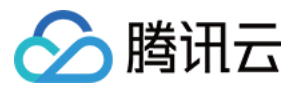

【版权声明】

©2013-2024 腾讯云版权所有

本文档著作权归腾讯云单独所有,未经腾讯云事先书面许可,任何主体不得以任何形式复制、修改、抄袭、传播全 部或部分本⽂档内容。

【商标声明】

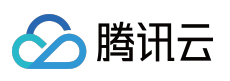

及其它腾讯云服务相关的商标均为腾讯云计算(北京)有限责任公司及其关联公司所有。本文档涉及的第三方主体 的商标,依法由权利人所有。

【服务声明】

本文档意在向客户介绍腾讯云全部或部分产品、服务的当时的整体概况,部分产品、服务的内容可能有所调整。您 所购买的腾讯云产品、服务的种类、服务标准等应由您与腾讯云之间的商业合同约定,除非双方另有约定,否则, 腾讯云对本⽂档内容不做任何明⽰或模式的承诺或保证。

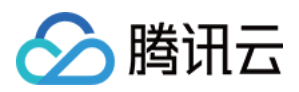

## 快速入门

最近更新时间:2024-01-03 11:38:04

本⽂为您详细介绍在 CODING 中持续部署的基本操作。

## 前提条件

使用 CODING 项目管理的前提是, 您的腾讯云账号需要开通 CODING DevOps 服务。

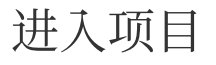

1. 登录 CODING 控制台, 单击立即使用进入 CODING 使用页面。

2. 单击工作台首页左侧的

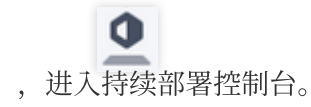

## 功能介绍

CODING 持续部署用于把控构建之后的项目发布与部署交付流程。能够无缝对接上游 Git 仓库、制品仓库以实现全 自动化部署。在稳定的技术架构、运维工具等基础上,具备蓝绿发布,灰度发布(金丝雀发布),滚动发布,快速 回滚等能力。

下文将以一个简单的 Demo 项目为例, 演示如何使用 CODING 持续部署控制台将应用发布至腾讯云集群。

## 前置准备

开启持续部署部署设置权限。

一个可被 CODING 持续部署访问的 Kubernetes 集群, 单击了解如何申请 [腾讯云标准集群](https://www.tencentcloud.com/document/product/457/40029)。

导入 示例代码库。

Docker 制品仓库, 单击了解如何使用项目中的 Docker [制品仓库。](https://www.tencentcloud.com/document/product/1136/44806)

### 操作步骤

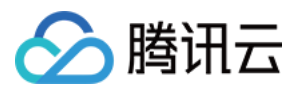

#### 步骤**1.** 获取并关联云账号

因使用了腾讯云容器服务,部署后应用将发布至集群,本示例使用的团队账号已在团队管理 > 服务集成中关联腾讯 云账号。

1. 单击首页左侧的部署控制台, 在云账号中绑定腾讯云账号。云账号名称可以自拟, 选择地域后将自动获取对应集 群。

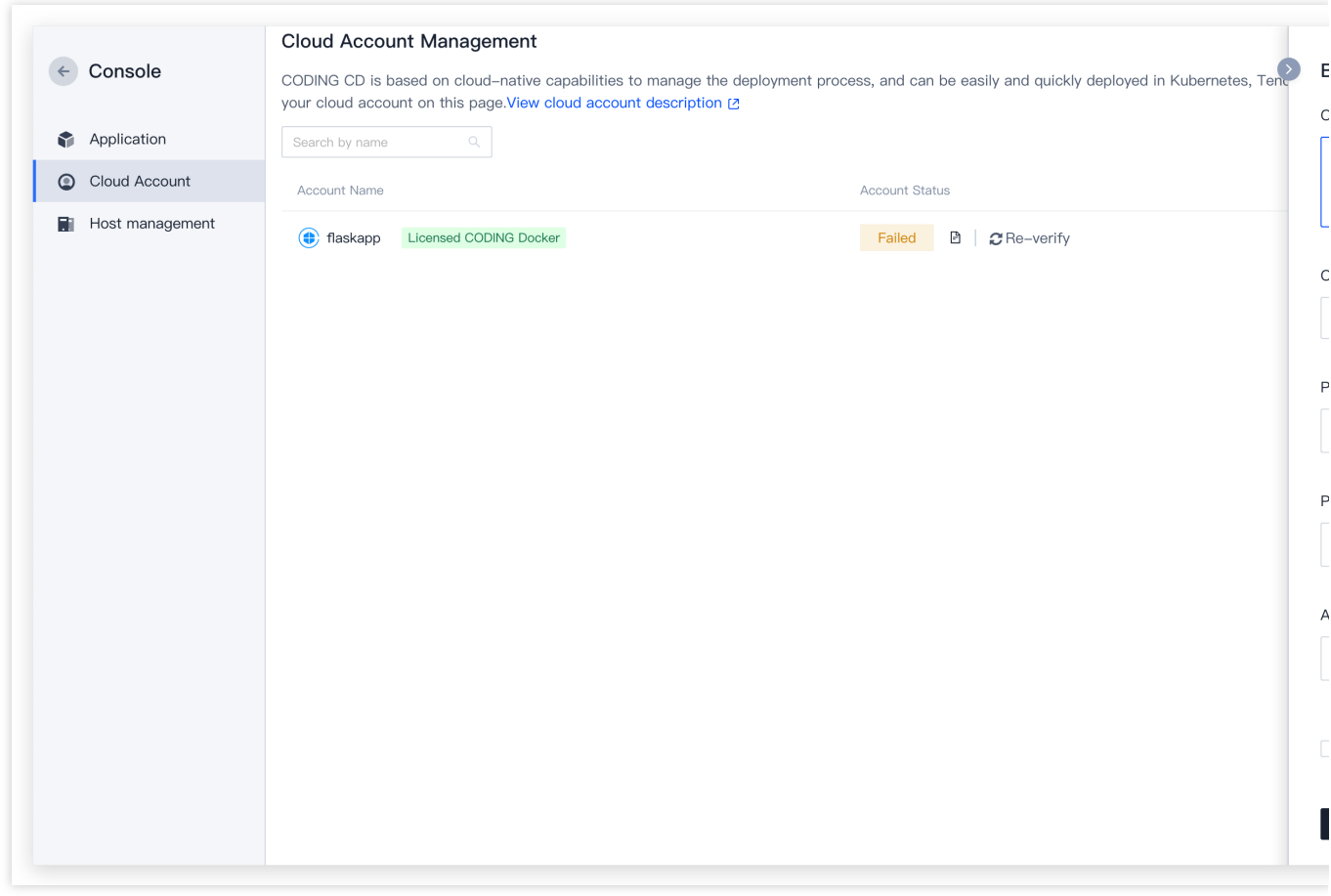

2. 自动生成的制品仓库访问凭证将存储于命名空间, 您可以在腾讯云控制台中新建。

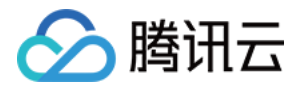

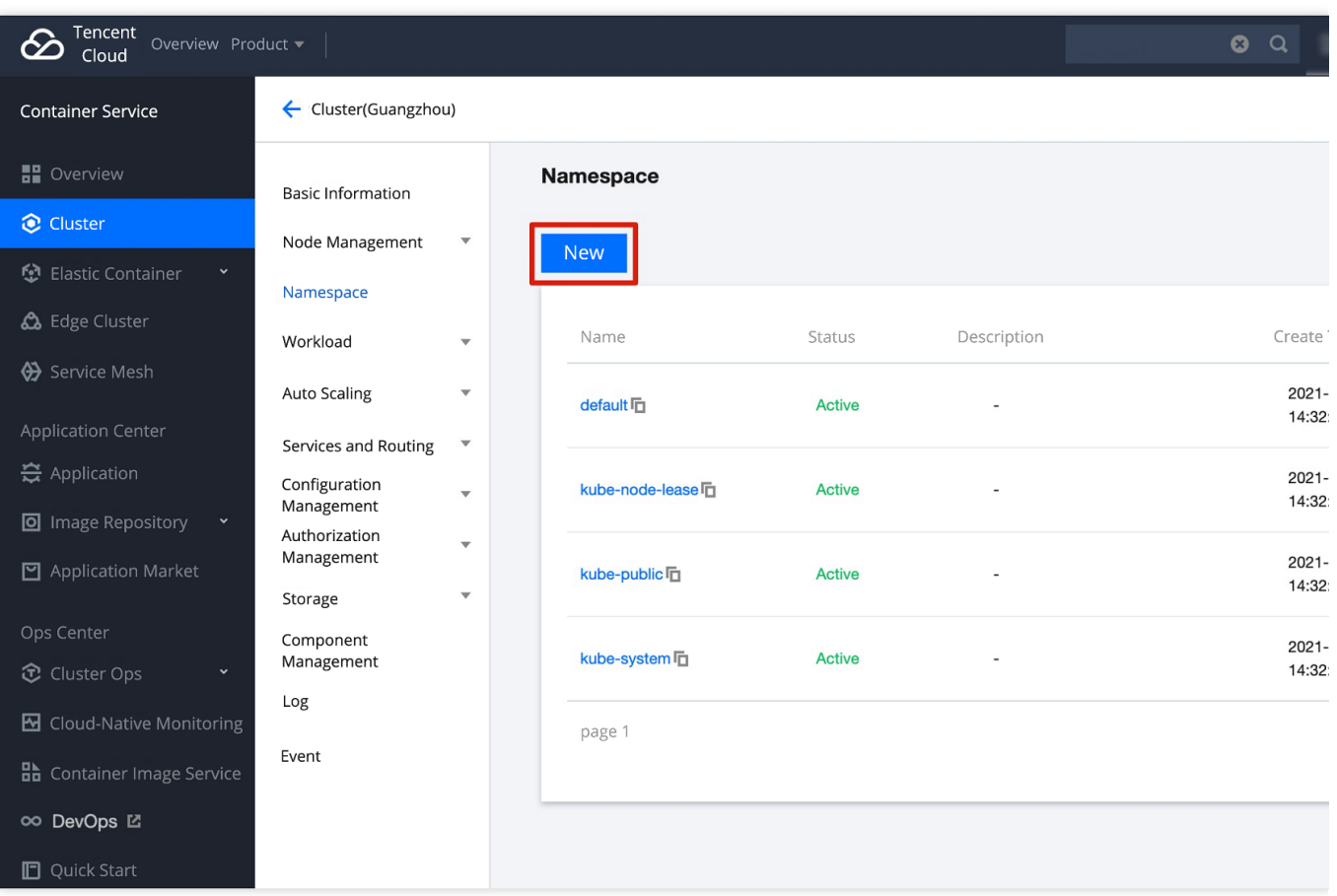

#### 步骤2. 配置应用

1. 成功添加云账号后, 在部署控制台中单击创建应用, 填写应用名与选择部署方式。

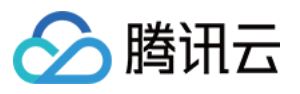

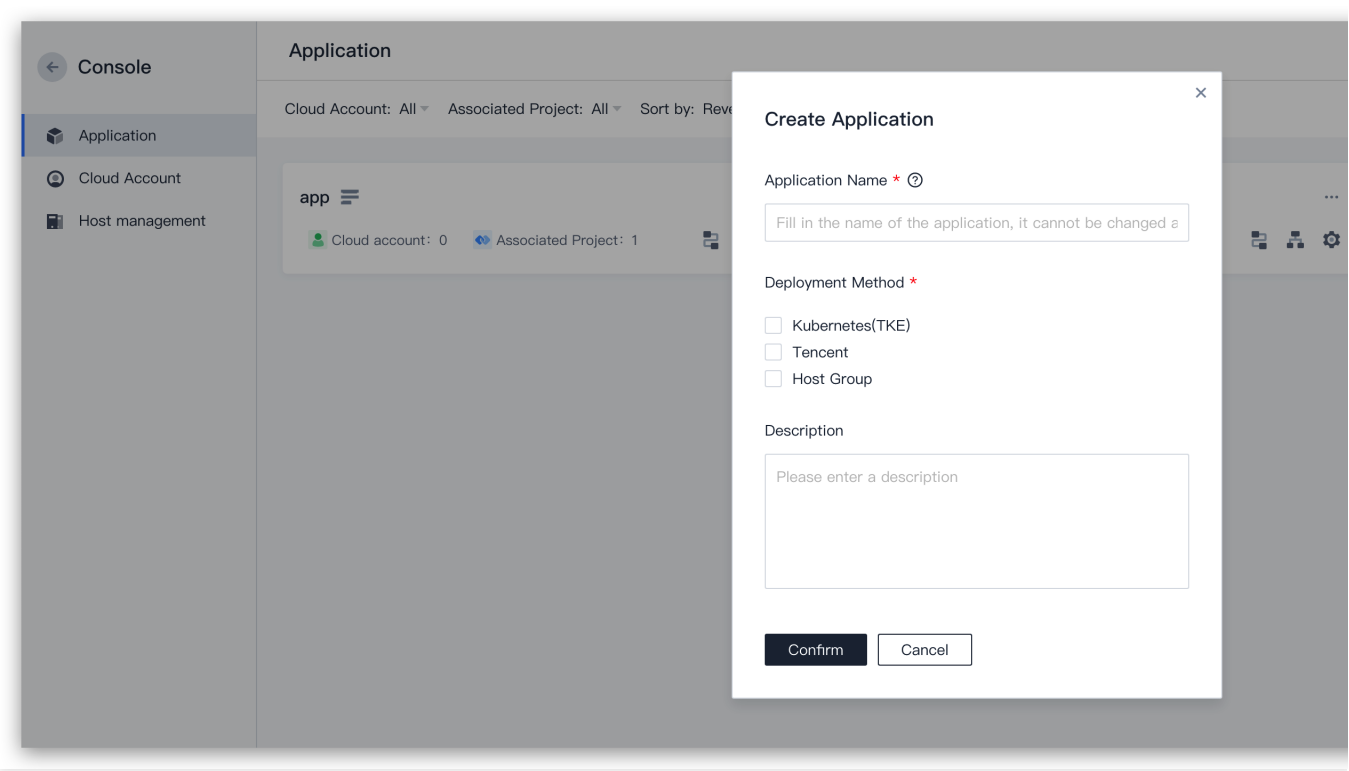

2. 选择部署到 **Kubernetes** 集群模板,填写名称与描述后完成创建。

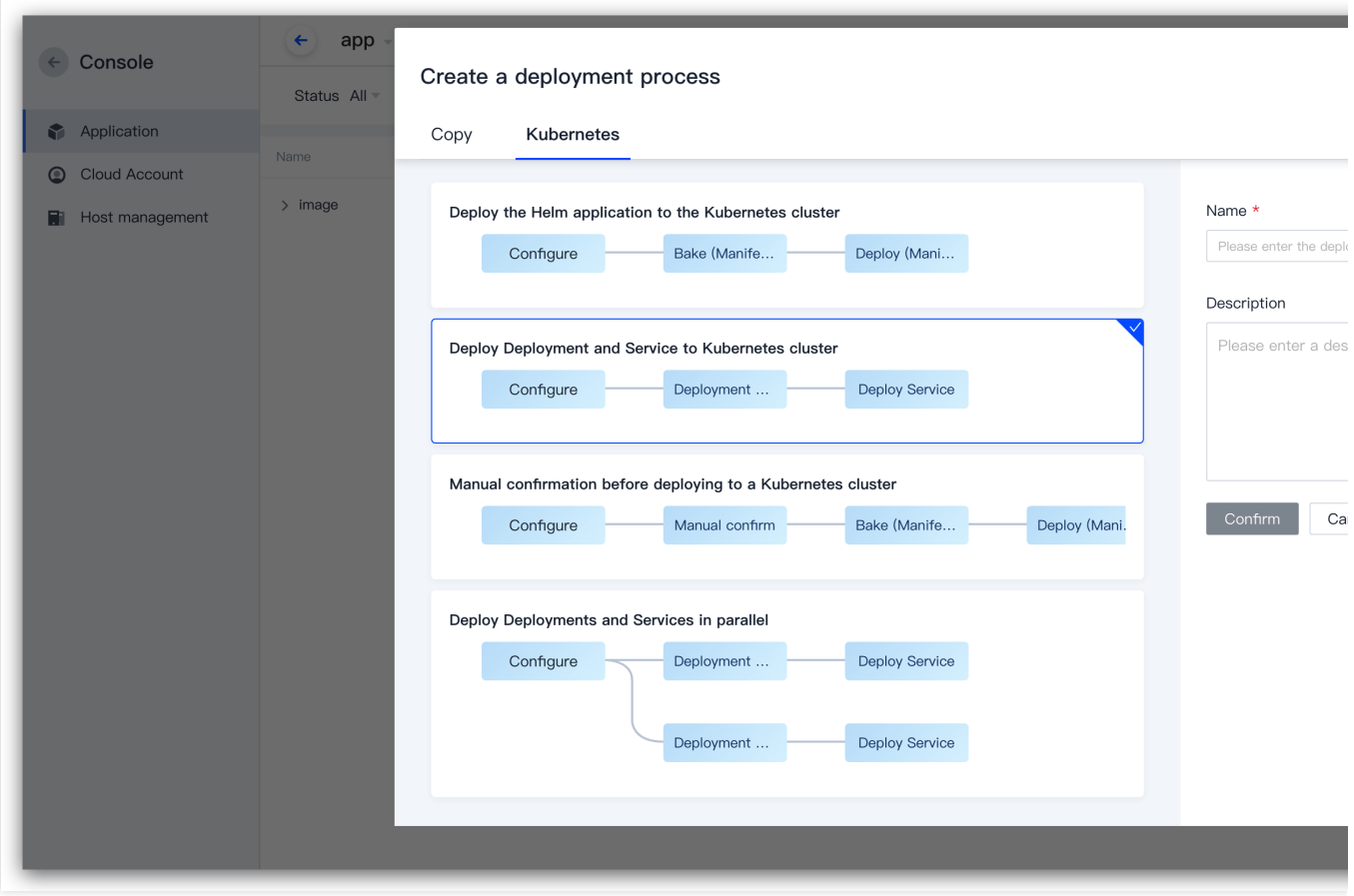

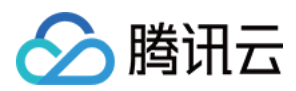

#### 步骤**3.** 初始化项⽬

1. 此步骤主要用于配置持续部署所涉及代码仓库与制品仓库。在代码仓库中点选导入外部仓库,访问示例仓库 并克 隆仓库地址。

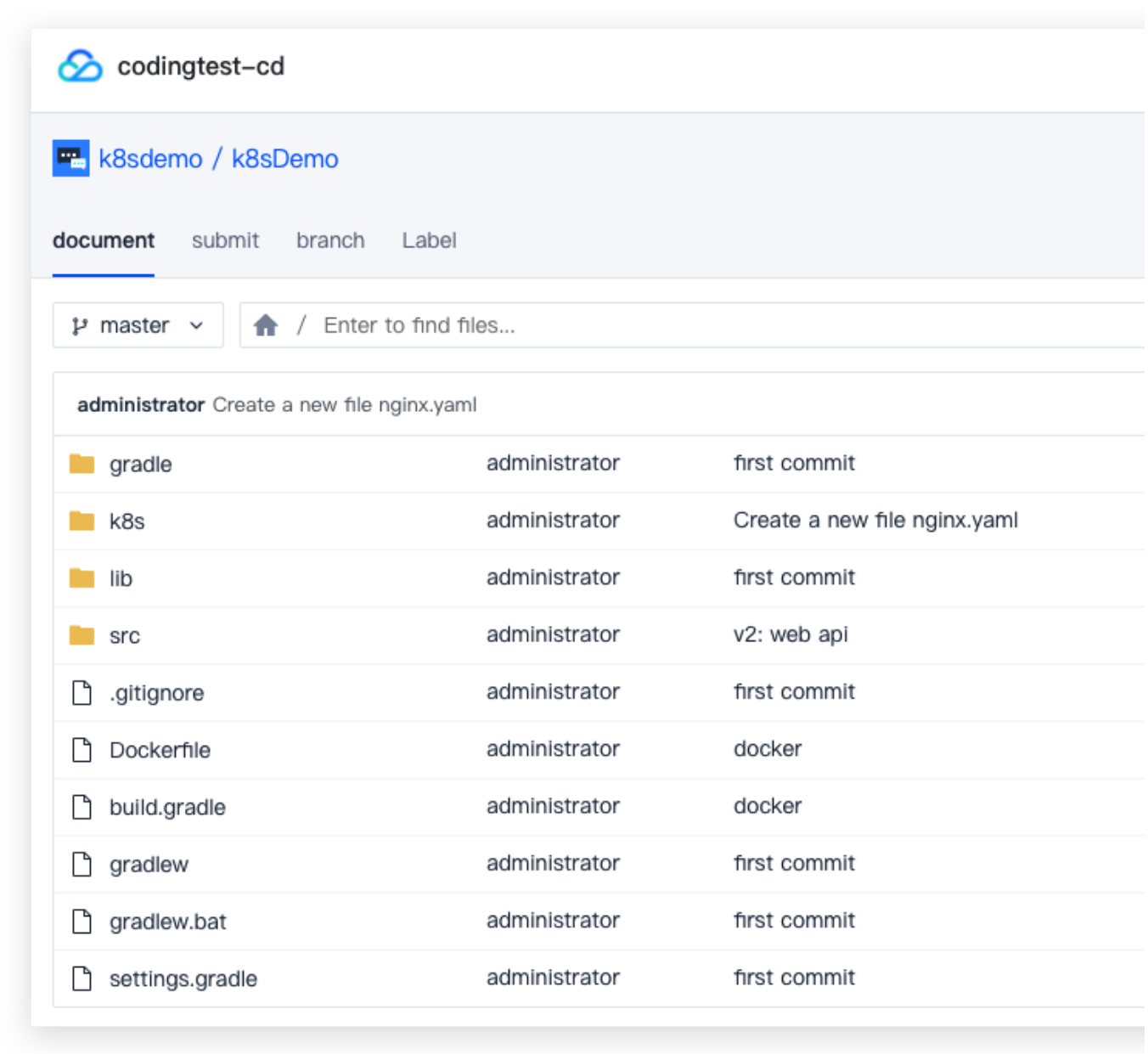

2. 导入完成后进行制品管理,将拟发布的 Docker 制品托管至 CODING 制品仓库,详情请单击[参考阅读](https://www.tencentcloud.com/document/product/1136/44806)。

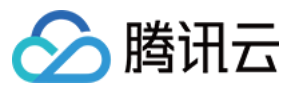

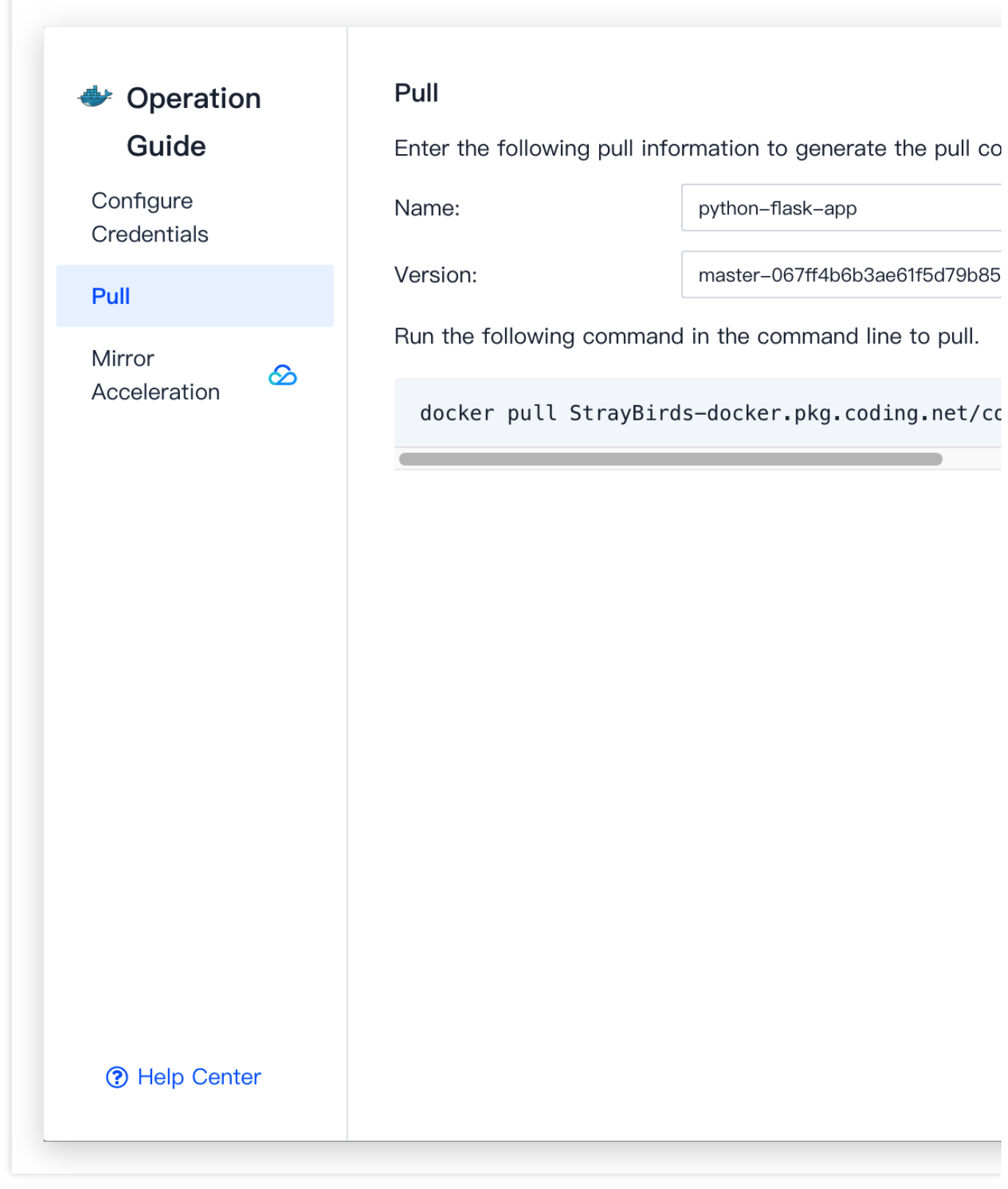

3. 推送至制品仓库后,获取制品的拉取地址并填写至代码仓库中 /k8s/deployment.yaml 中的 image 地 址。

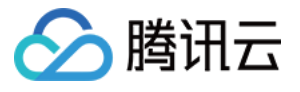

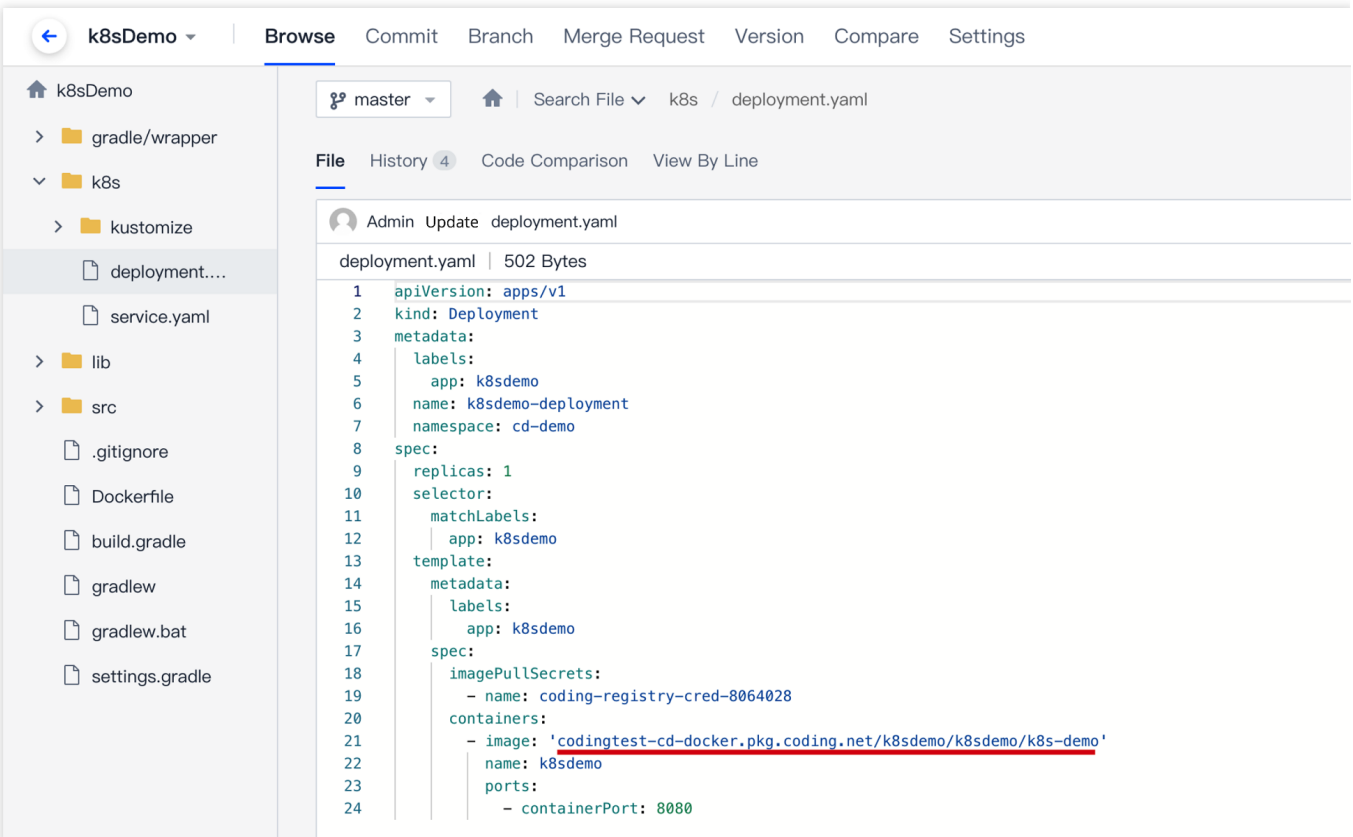

4. 接下来需导入云账号的 imagePullSecrets 至代码仓库中。在部署控制台 > 云账号中单击查看详情后, 复制 名称。

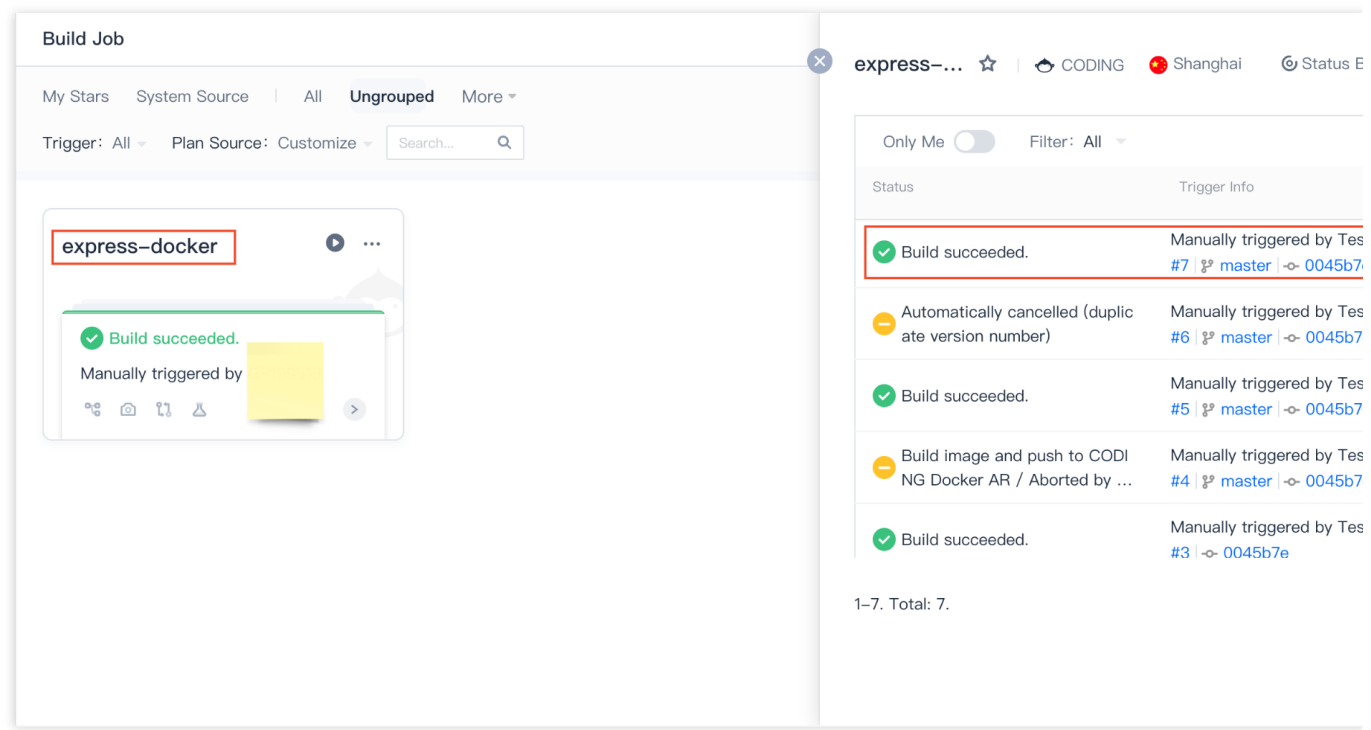

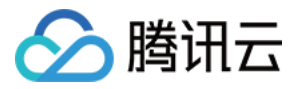

5. 粘贴至代码仓库中的 deployment.yaml 文件中,同时需注意 namespace 内容是否与上文中指定的命名空 间一致。

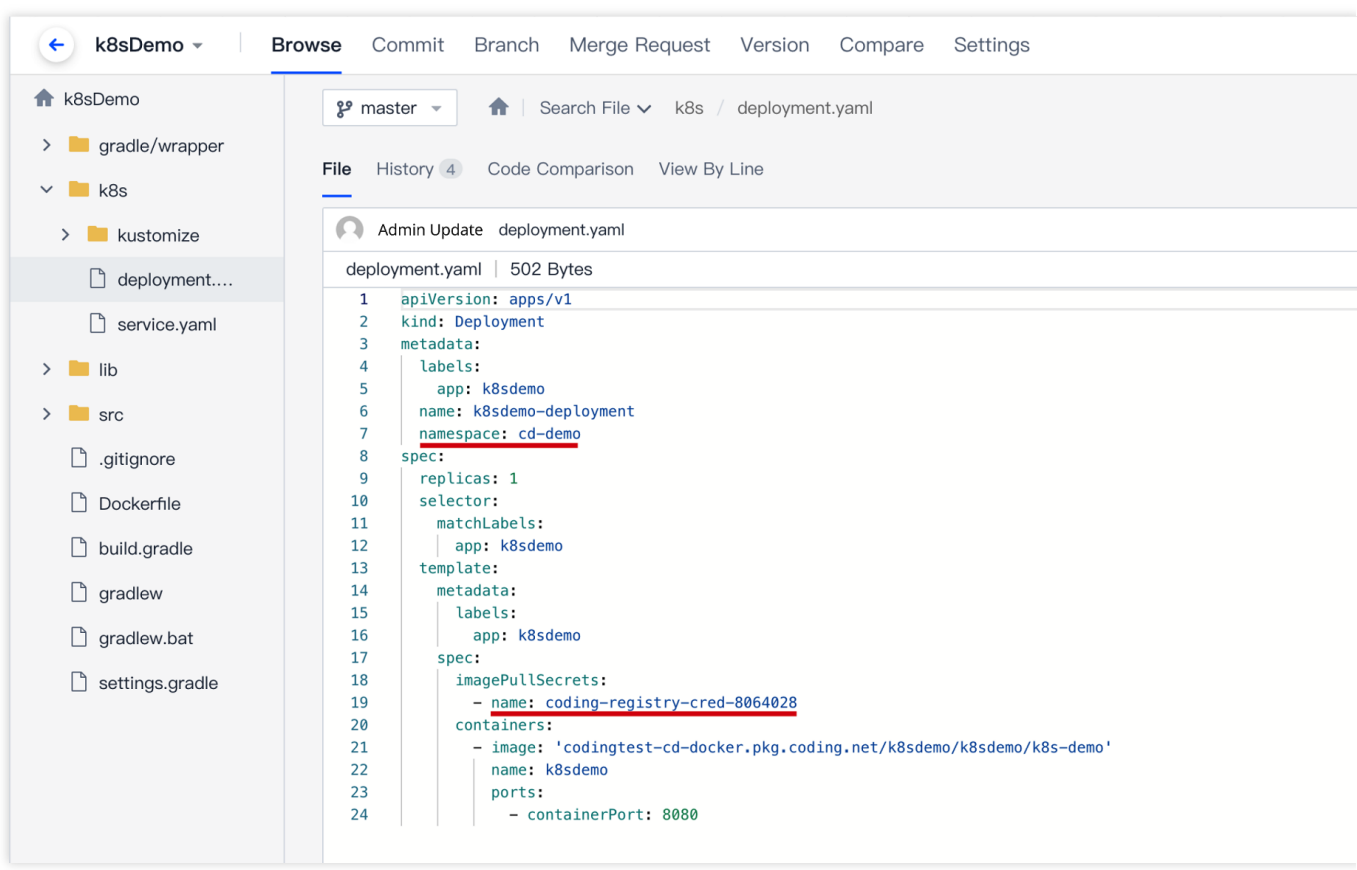

6. 同一层级的 service.yaml 文件中的 namespace 内容也需保持一致。

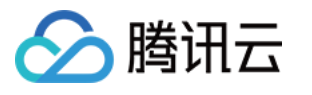

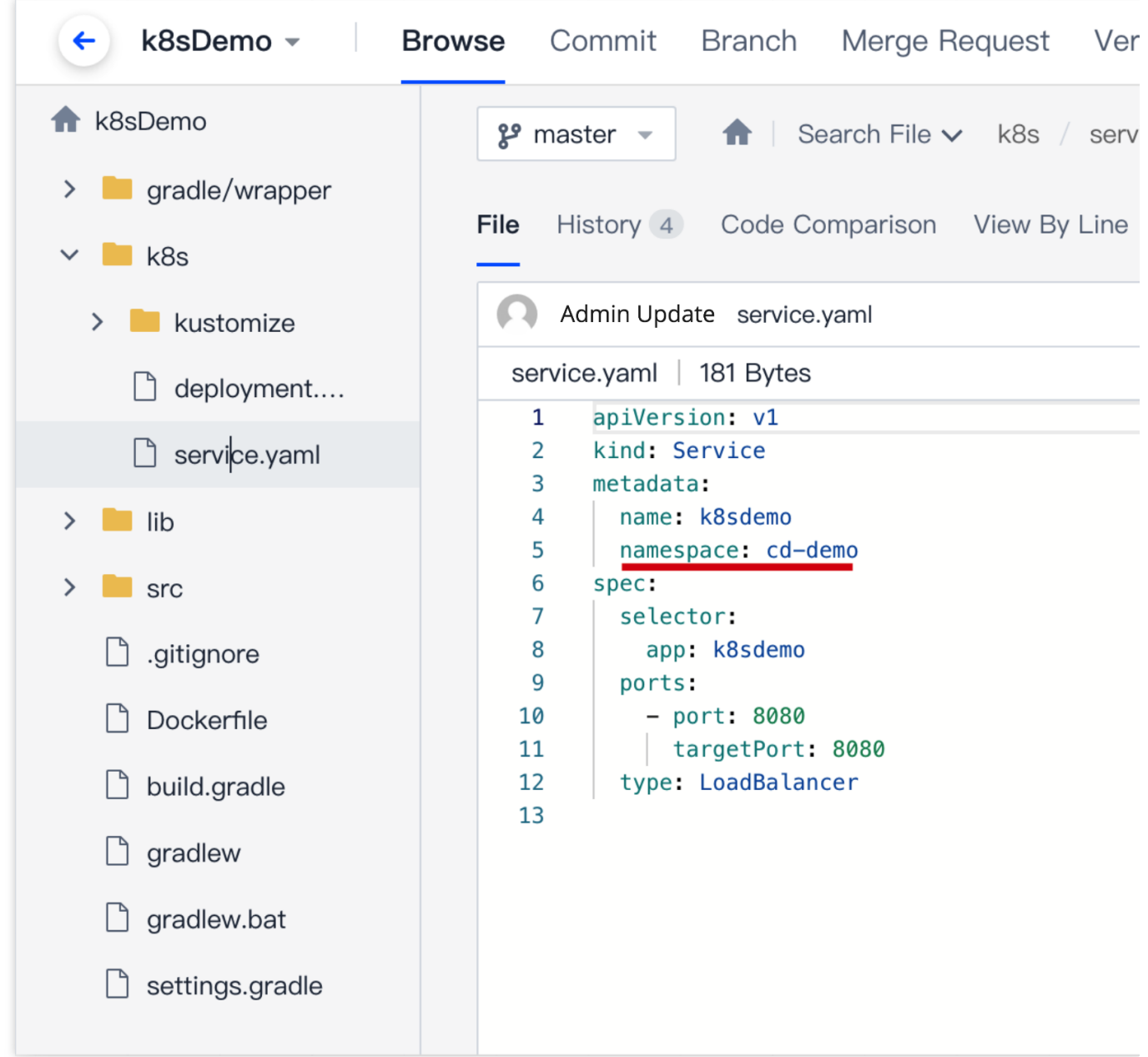

#### 步骤**4.** 配置部署流程

进入部署流程配置页面,可以为此流程设定: 流程的执⾏选项(在此⽰例中保持默认即可)。 部署 Deployment 阶段以及部署 Service 阶段所需制品。 手动或自动触发。

1. 首先配置部署(Manifest)阶段。基础设置选择已绑定的云账号,在 Manifest 来源选择 CODING 代码库, 填写相 应的路径,镜像版本配置选择自动获取。

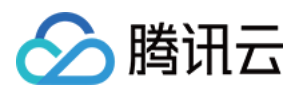

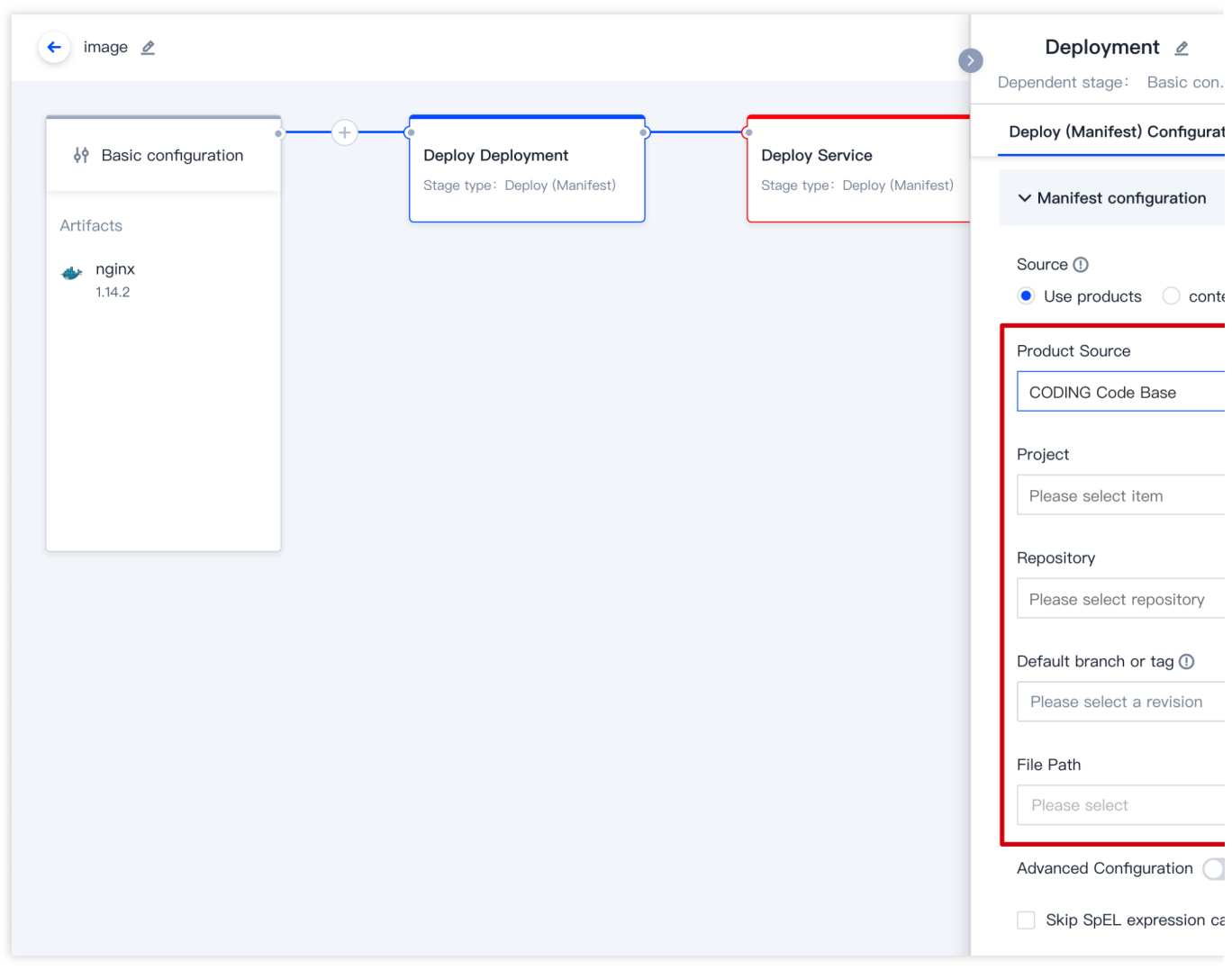

2. 配置部署 Service 阶段时步骤同上,但在文件路径处选择 k8s/service.yaml 文件。

#### 步骤**5.** 触发器配置

1. 完成部署阶段配置后, 您可以使用自动化触发器、手动提交发布单执行部署。

自动触发

手动提交发布单

在基础配置中点选触发器类型,选择 Docker 仓库触发器。当开发人员更新代码仓库并使用 CI 将镜像打包推送至制 品库后,Docker 镜像版本的更新将自动触发部署流程并将应用发布至 Kubernetes (TKE) 集群,完成后可以在基础设 施页面杳看并确认应用是否发布成功。

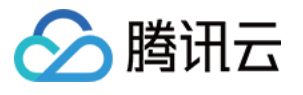

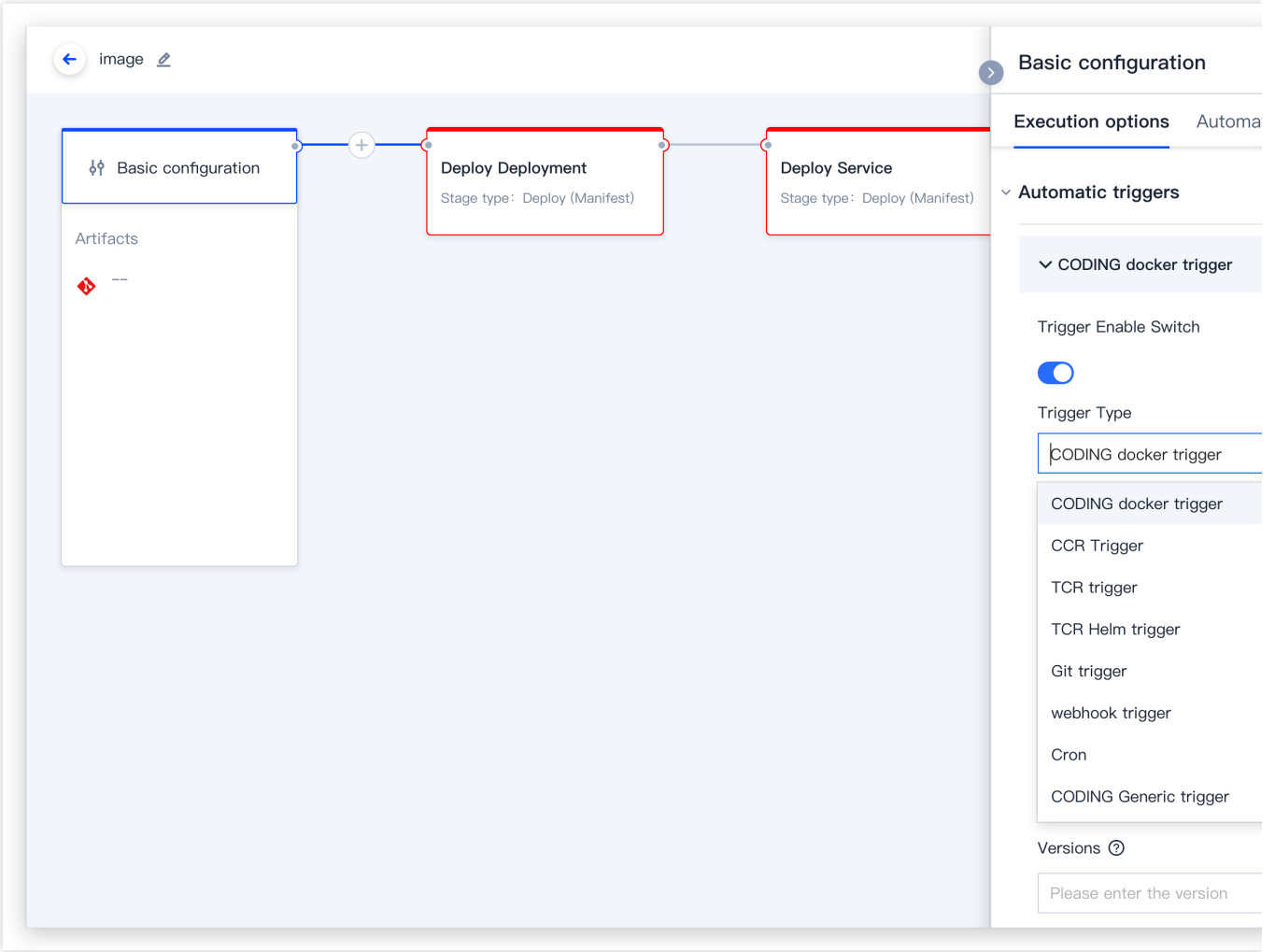

若希望通过手动提交发布单的形式触发部署流程,那么可以将应用(如本范例的 flaskapp)与项目关联。在部署控 制台的**应用列表**中搜索项目名称进行关联:

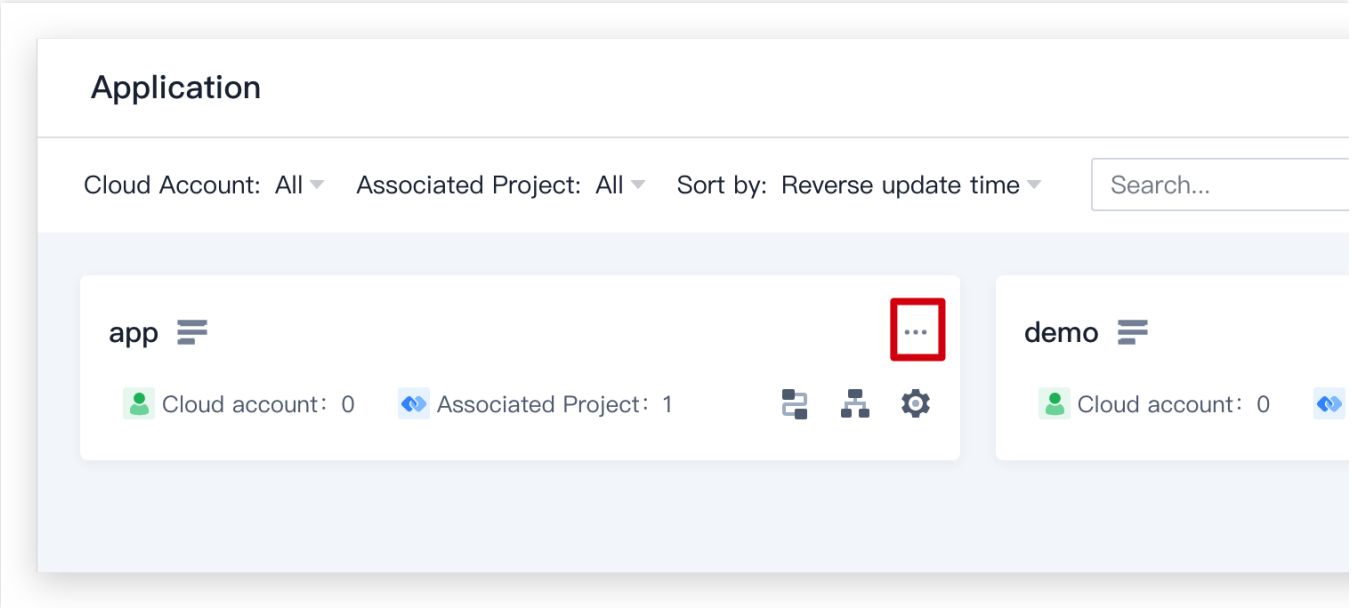

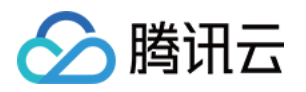

2. 关联完成后,单击项目中的**持续部署 > Kubernetes** 手动提交发布单。

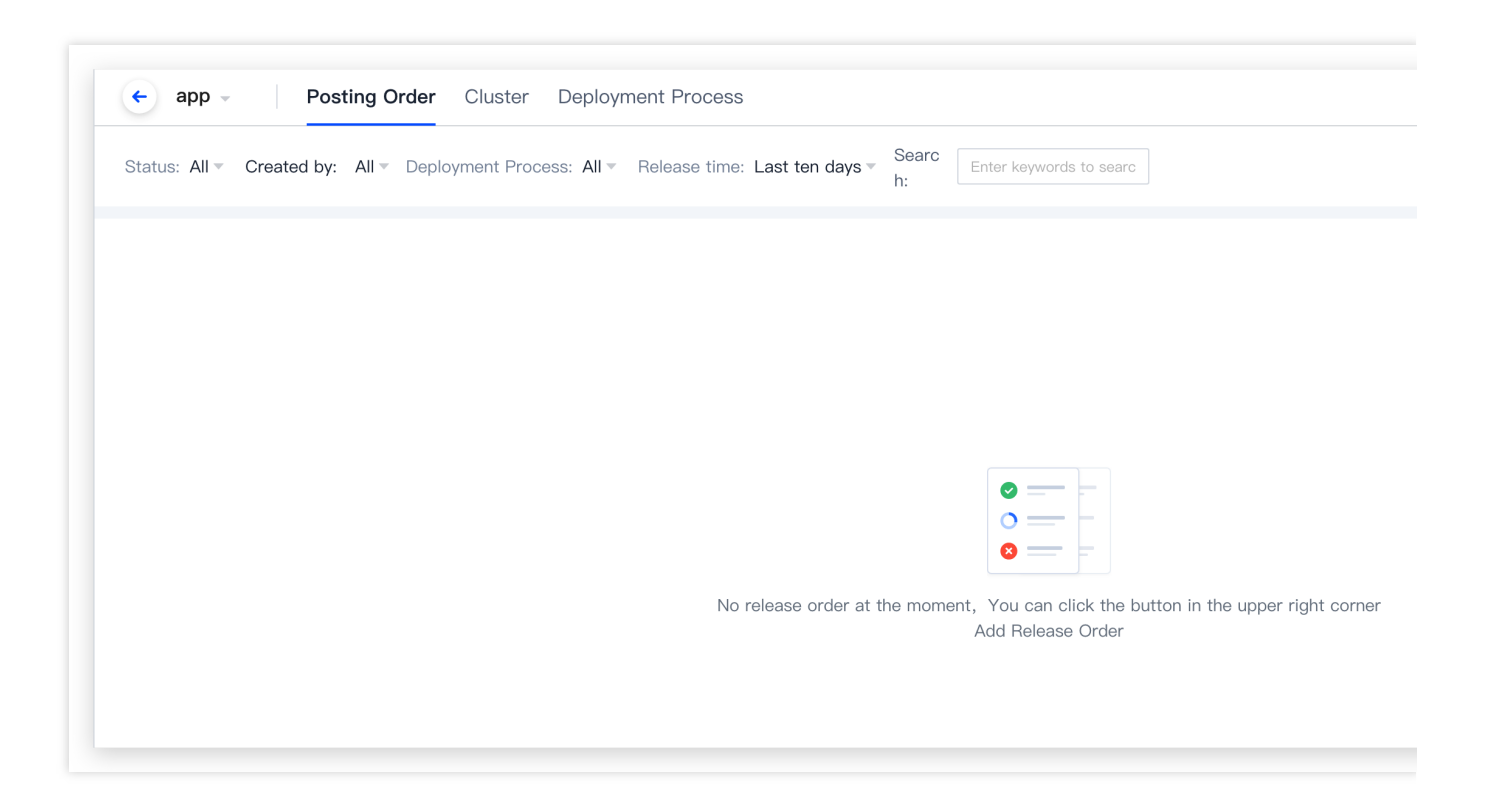

#### 步骤**6.** 发布完成

1. 发布成功后, 可以查看发布的制品及启动参数及阶段执行详情等信息。

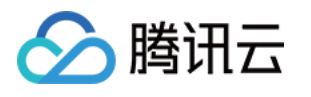

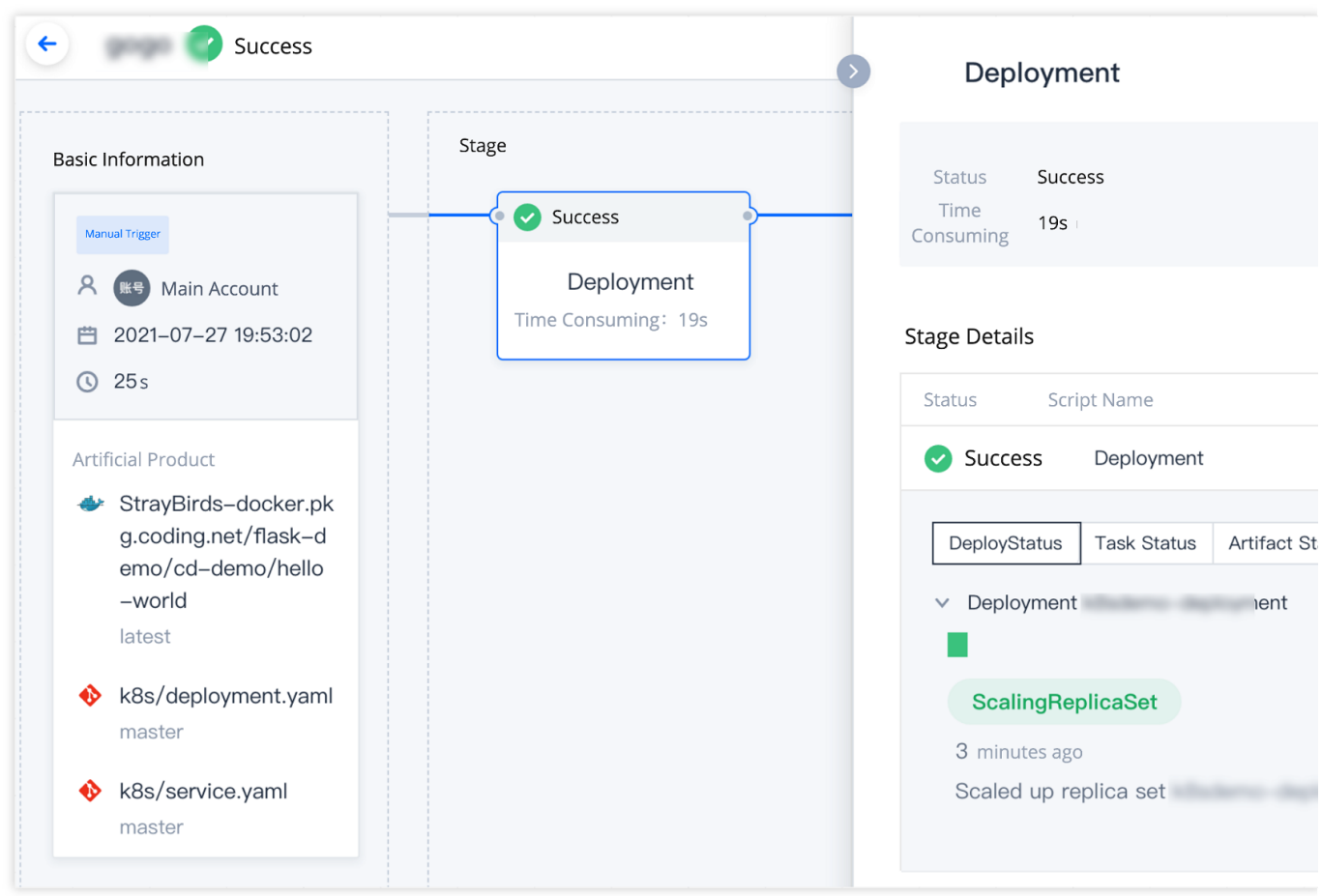

2. 当需要查看某个资源在集群中的运行状态时,单击集群下的工作负载即可查看详情(如工作负载的 Pod 实例, 日 志等信息)。

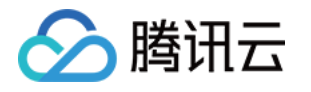

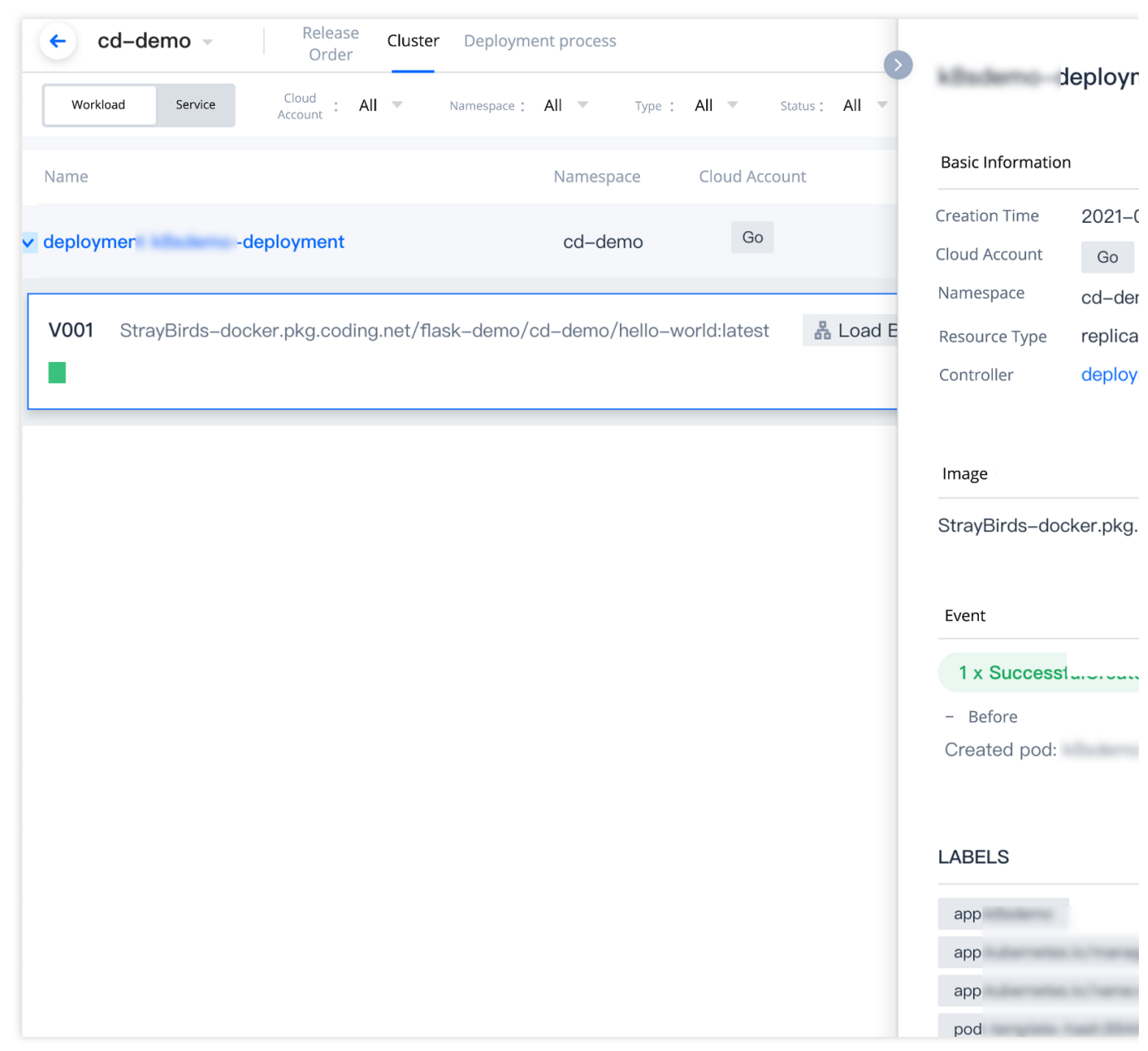

3. 在腾讯云的容器服务中查看工作负载。

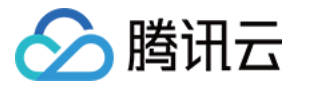

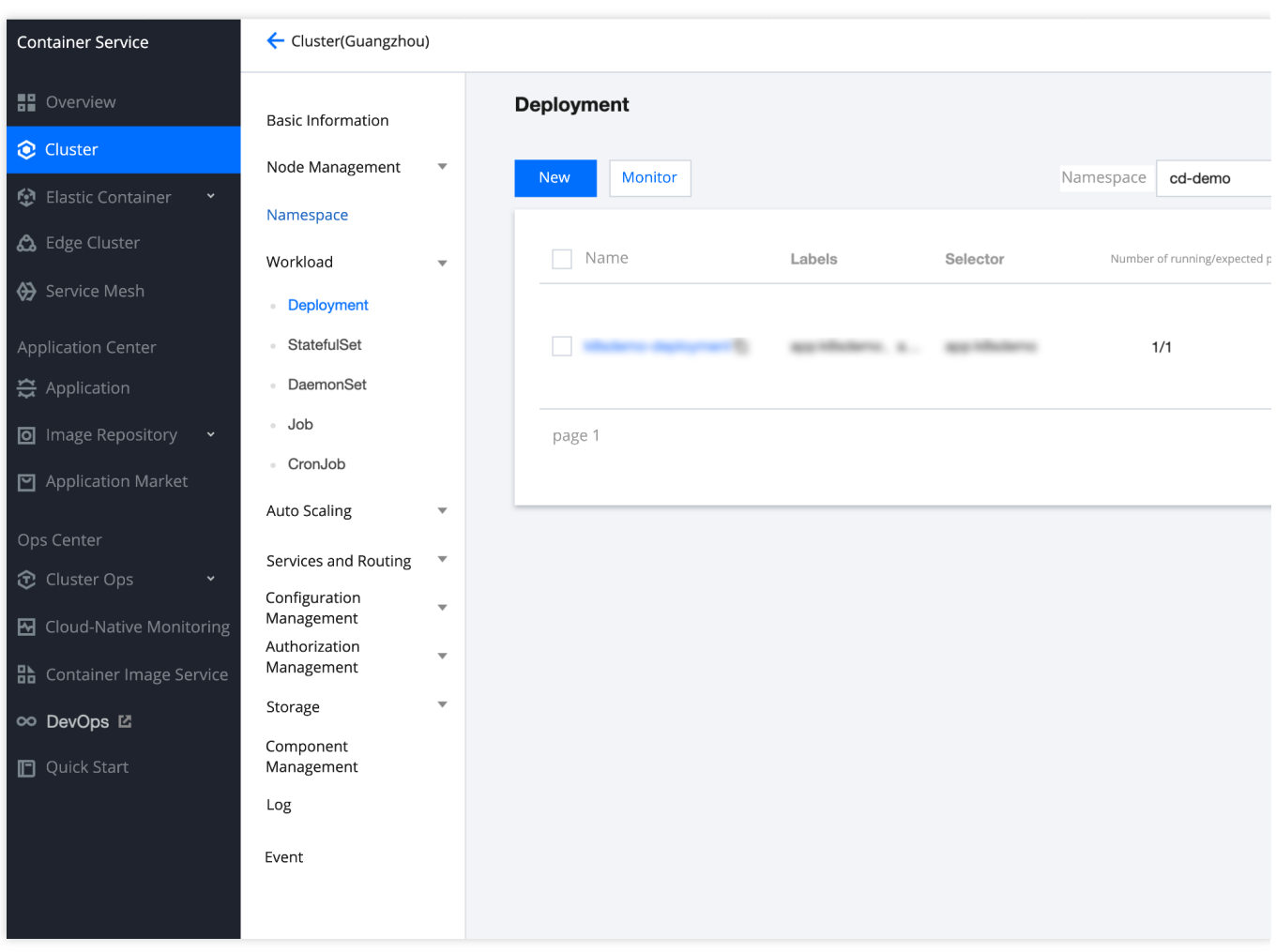